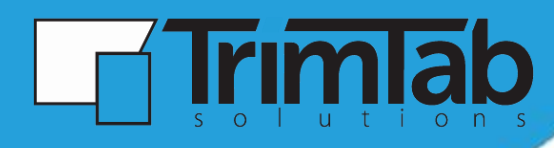

# TCreditScoring

## Installation Guide and Technical Documentation

Prepared by: TrimTab Solutions

Prepared on: October, 2013

Version: 1.0

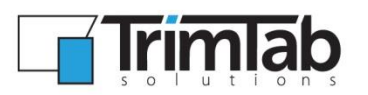

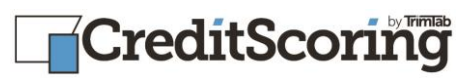

## Table of Contents

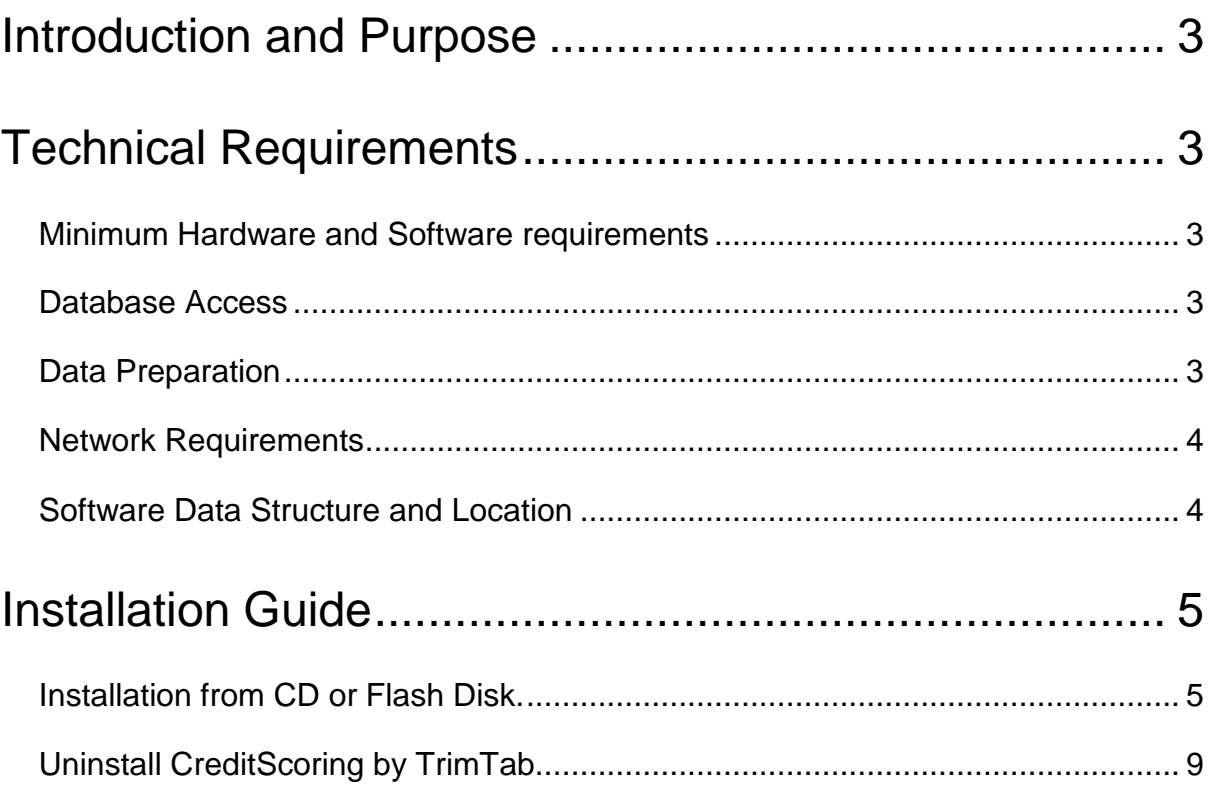

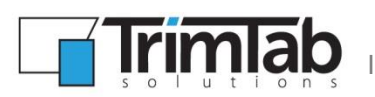

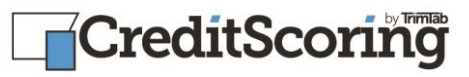

## <span id="page-2-0"></span>Introduction and Purpose

CreditScoring by TrimTab is software build for a purpose of creating Scorecards.

In these Scorecards score-ranges and points are assigned to customer characteristics and probability of default is calculated based on resulting scores.

The output produced by the software does not interfere with any of the existing system (Scorecards are not applied directly by the software) nor does the software apply intervention to any of bank data (including source modelling data).

The software is therefore primarily an analyst tool and does not require any connectivity outside the workstation where it is installed.

# <span id="page-2-1"></span>Technical Requirements

#### <span id="page-2-2"></span>Minimum Hardware and Software requirements

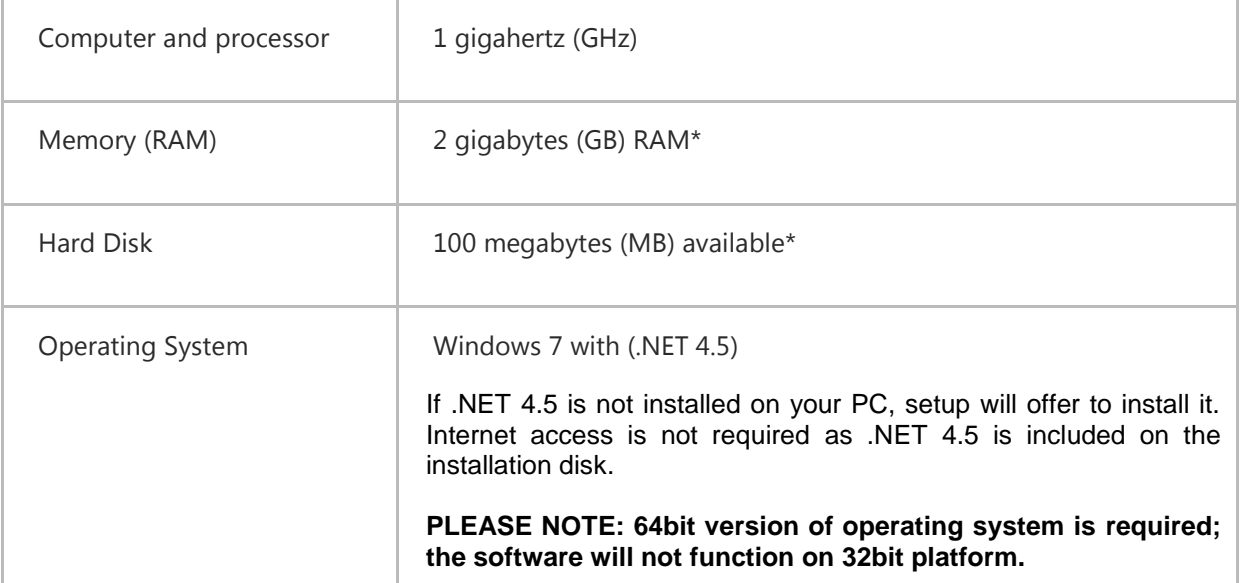

<span id="page-2-3"></span>\*The RAM and Hard Disk requirements are for the software only. Actual RAM and Hard Disk usage is dependent on the imported data size.

#### <span id="page-2-4"></span>Data Preparation

Data is imported from a comma-separated, tab-delimited file or excel spread-sheet file. Variable names should be in the first row of the file. The variables to be imported are chosen by the users, the software itself does not impose any requirements in this regards but the quality of the resulting scorecard is dependent on the quality of the data on which it was based.

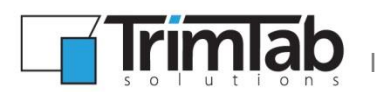

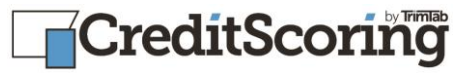

#### <span id="page-3-1"></span>Software Data Structure and Location

Software is installed in (C:\Program Files (x86)\TrimTabSolutions\CreditScoringByTrimTab\) by default. The user may change this location during the installation. Software data is stored in C:\Program Files (x86)\TrimTabSolutions\CreditScoringByTrimTab\) by default.

The user may save current work in **CreditScoring by TrimTab**. The data from **CreditScoring by TrimTab** is stored in files with **.cspr** and **.cspd** extensions. The user may choose the file location during the saving process.

#### Database Access

No direct database access is required.

#### <span id="page-3-0"></span>Network Requirements

<span id="page-3-2"></span>The software does not require network access, other than to access the import file. It is recommended to copy the import file to the local machine before importing.

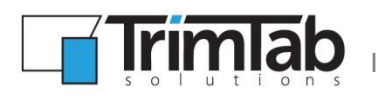

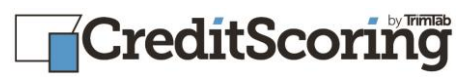

## Installation Guide

### <span id="page-4-0"></span>Installation from CD or Flash Disk

If a previous installation exists on your PC please uninstall it as described in "Uninstall CreditScoring by TrimTab".

To install CreditScoring by TrimTab from a CD or Flash Disk, insert the device into your computer and then follow the instructions on your screen. If you are prompted for an administrator password or confirmation, please type the password in or provide confirmation.

If installation does not start automatically, please run setup.exe from CD or Flash Disk.

1) Confirm installation of **CreditScoring by TrimTab** clicking on Next button.

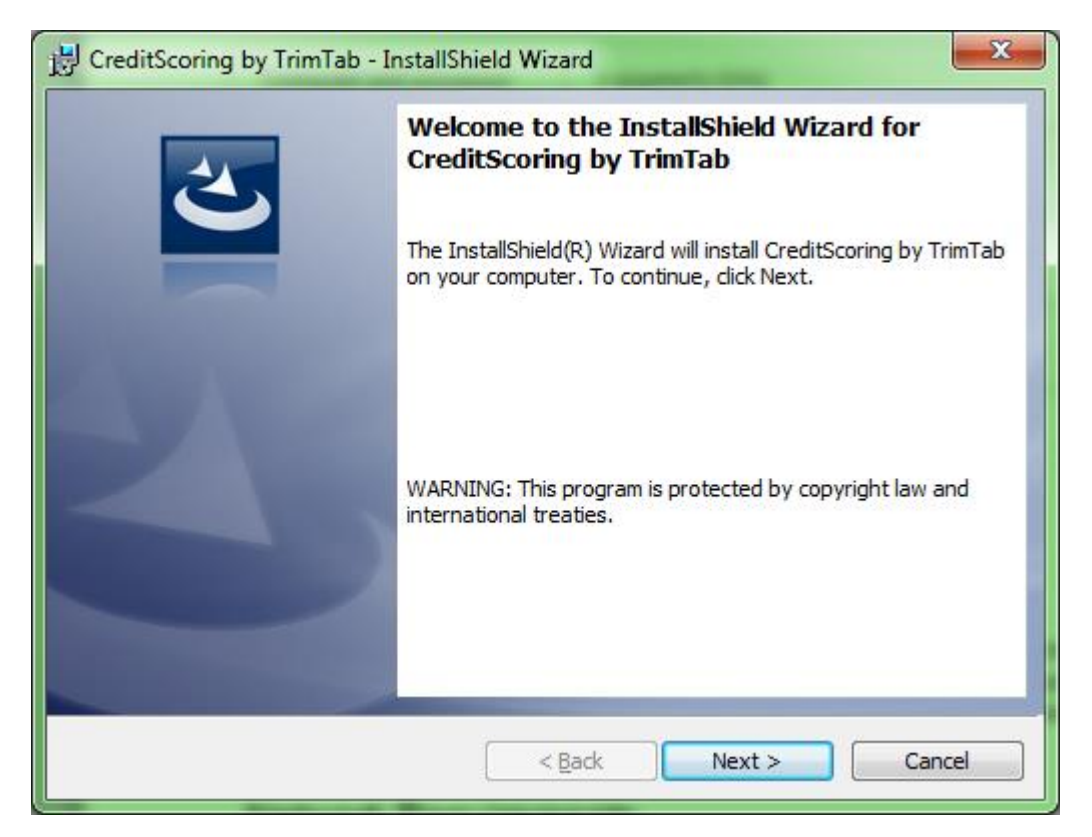

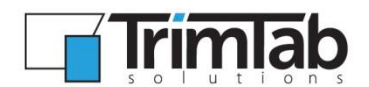

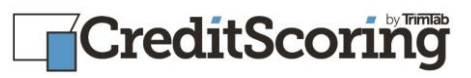

2) Enter Customer information

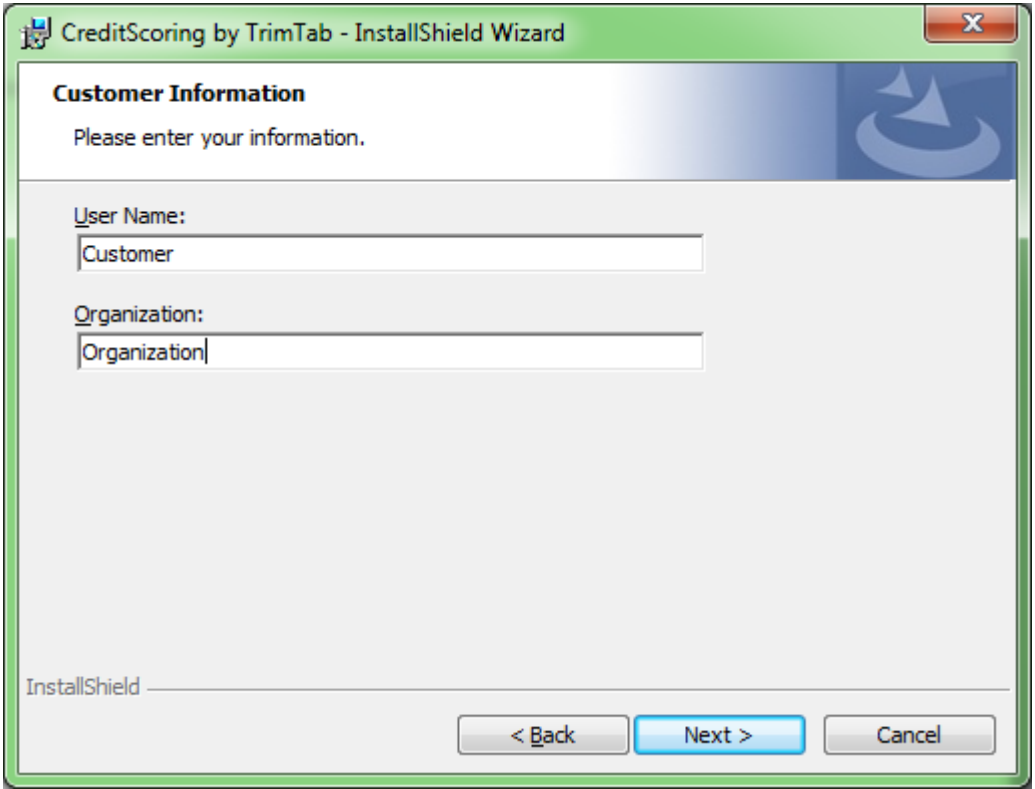

#### 3) Select the Destination folder

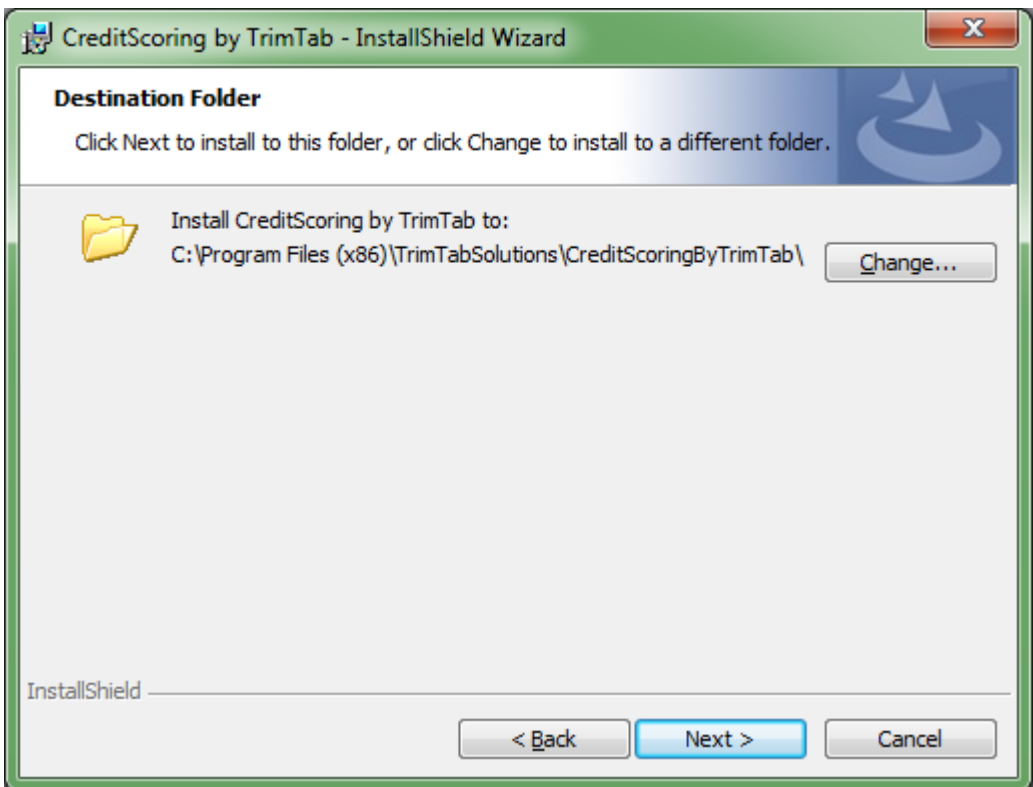

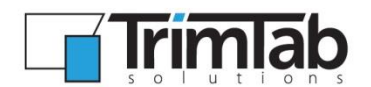

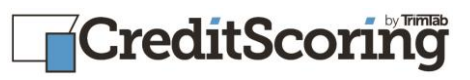

4) Confirm start of installation

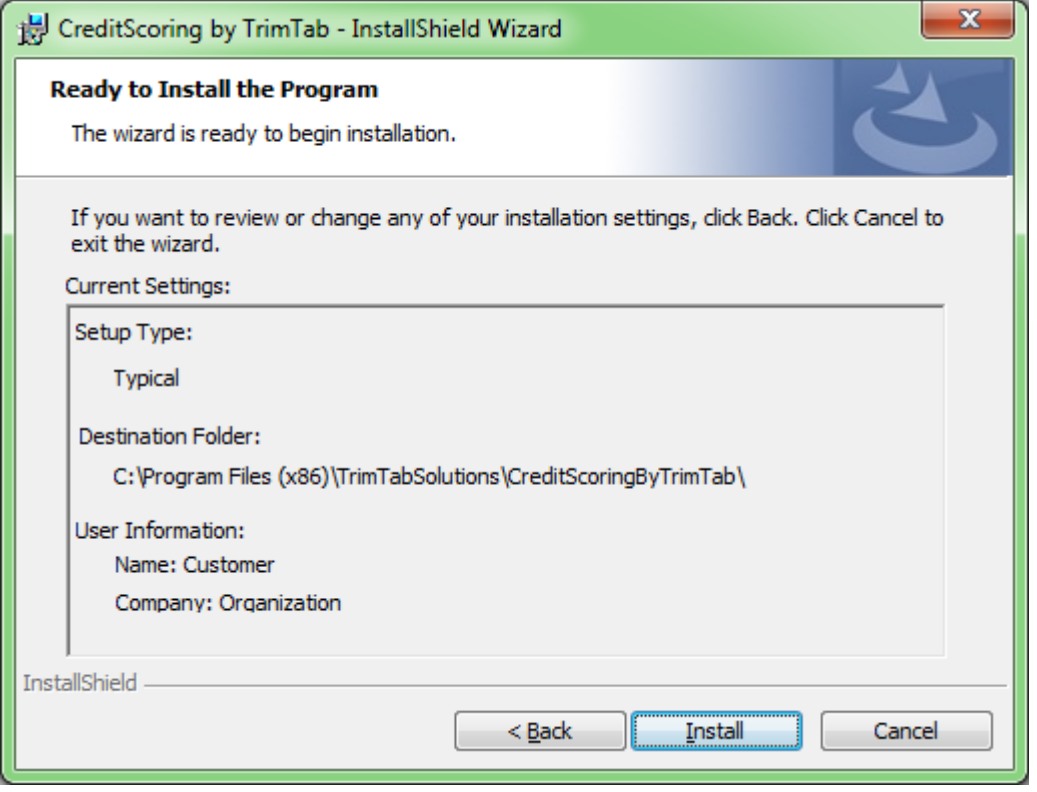

5) Finish installation

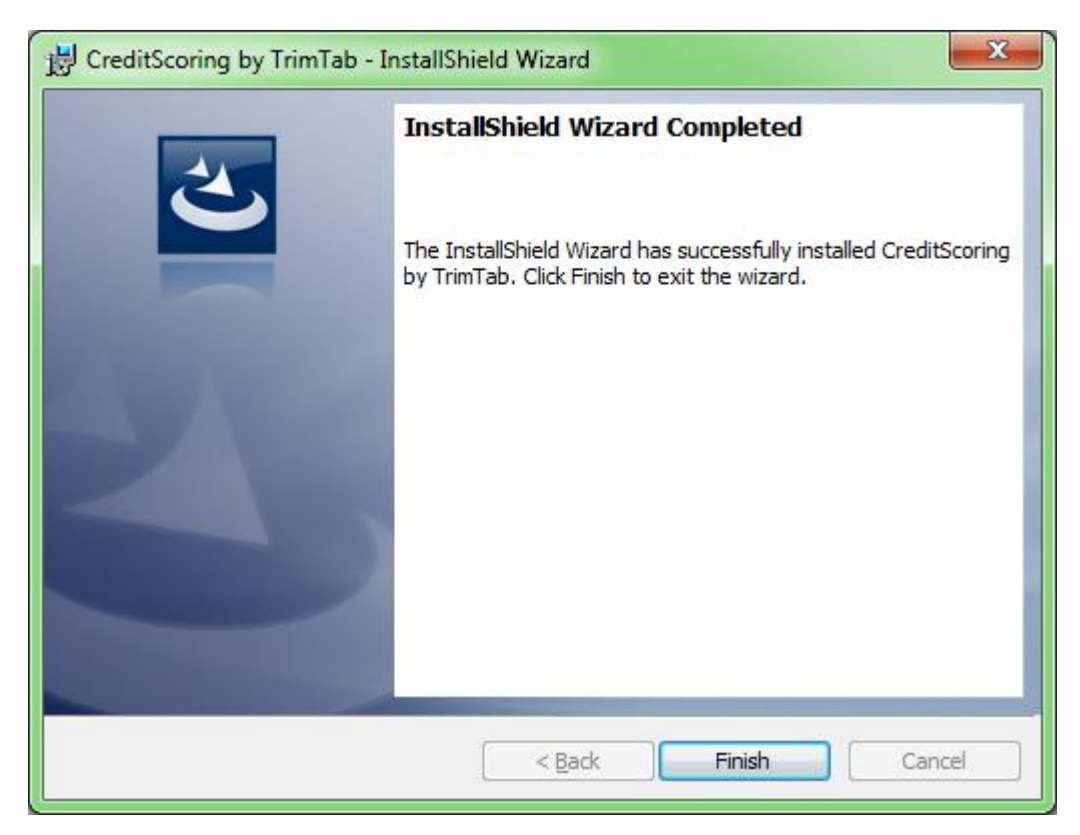

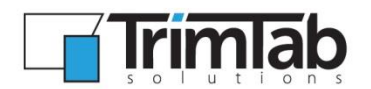

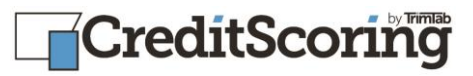

After installation **CreditScoring by TrimTab** icon will appear on your Desktop.

#### Installation Issues

#### **Insufficient Rights**

Depending on the security setup of the PC, installation may report the following error:

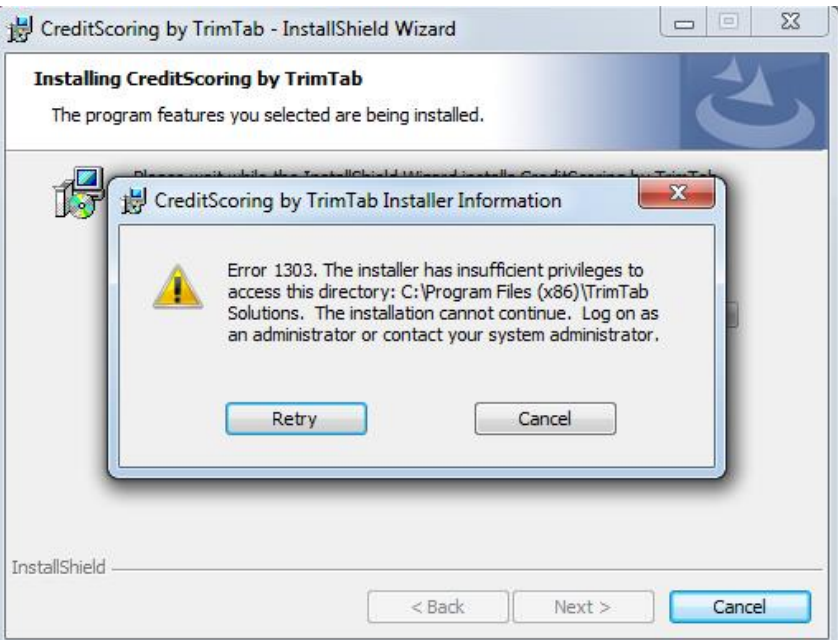

If this happens, please open the CD, find the "setup.exe" file, rght-click on it and select the "Run as administrator" option.

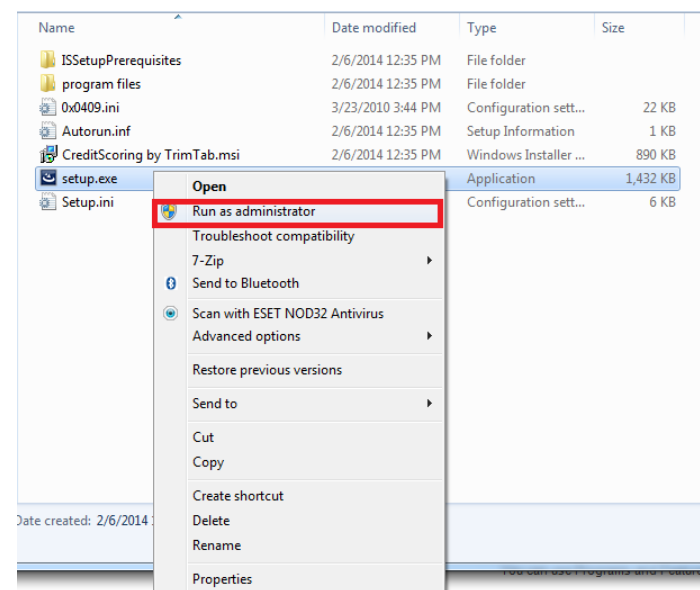

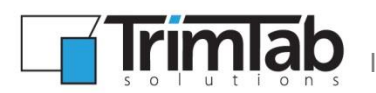

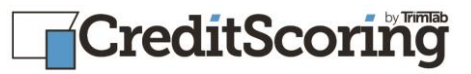

## <span id="page-8-0"></span>Uninstall CreditScoring by TrimTab

You can use Programs and Features to uninstall programs.

- 1. Open Programs and Features by clicking the **Start button O**, clicking **Control Panel**, clicking **Programs**, and then clicking **Programs and Features**.
- 2. Select **Credit Scoring by TrimTab**, and then click **Uninstall**.

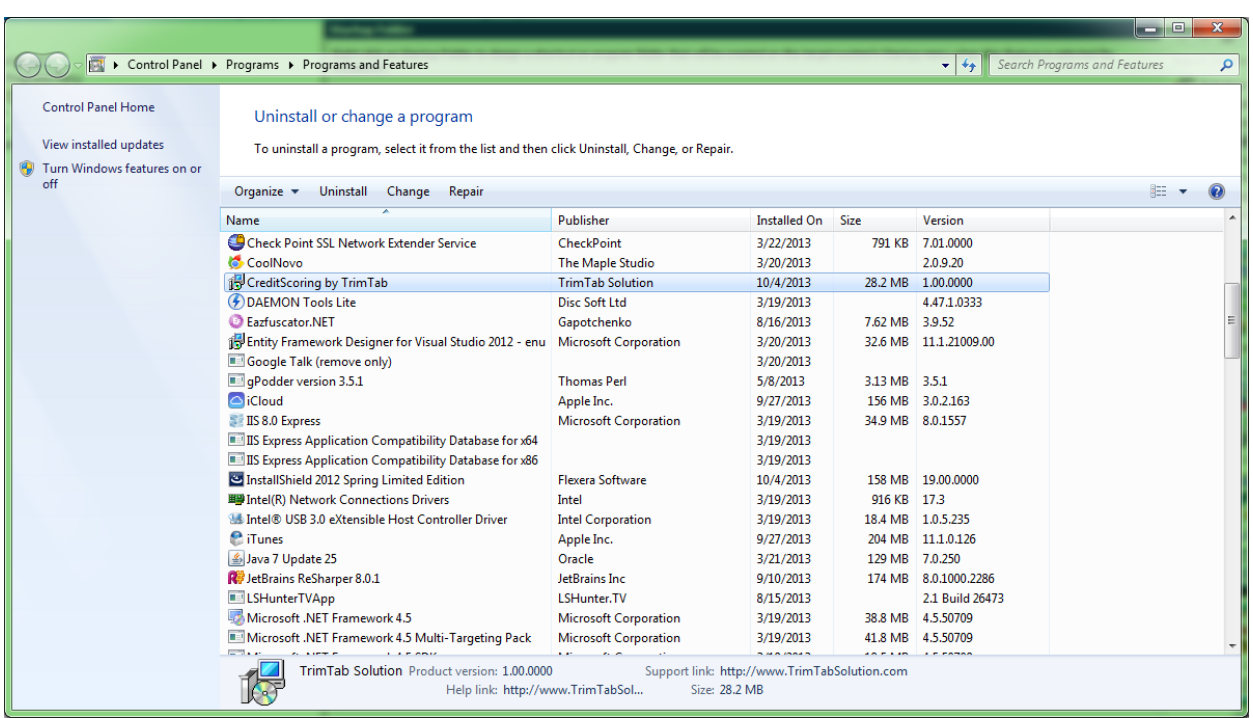